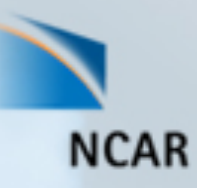

# Understanding WRF-ARW Datasets with Interactive 3D Visualization

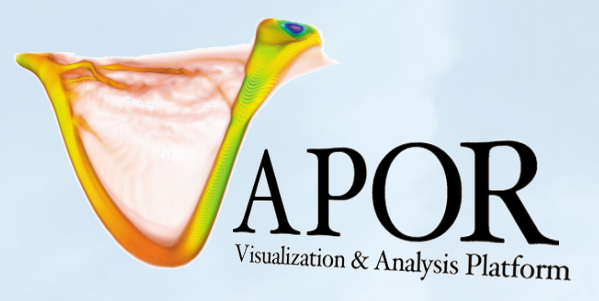

Alan Norton NCAR/CISL Mini-Tutorial at WRF Workshop June 29, 2012

This work is funded in part by a Teragrid GIG award and an NSF XD Vis award

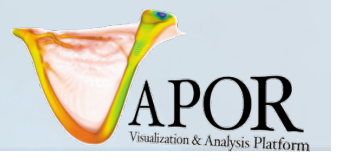

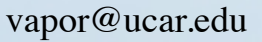

### Tutorial Overview

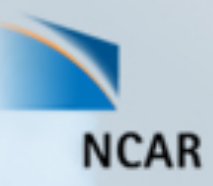

Purpose : Understand how to easily incorporate 2D and 3D visualization into understanding of WRF-ARW simulation

Utilizing **VAPOR** (A visualization and analysis package developed at NCAR):

- On completion: You will be able to visualize WRF-ARW output, calculate and visualize Python-derived variables, use geo-referenced images, volume rendering, isosurfaces, and streamlines.
- You will be able to interactively navigate and animate through 3D images of WRF output, and capture animation sequences.

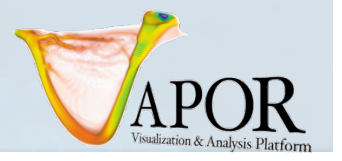

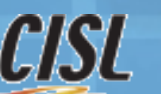

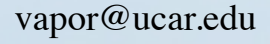

# Supporting software and data

- Installed on classroom PC's:
	- VAPOR 2.1.0
	- Sample datasets at **C:/VaporTutorial/vapordata**
	- Sample images at **C:/VaporTutorial/images**
	- Sample Python scripts at **C:/VaporTutorial/python**
	- Cygwin at **C:\cygwin\** (Windows version of Unix)
- On the web:

Vapor website is http://www.vapor.ucar.edu where you can get: installers, documentation, example data, image gallery Tutorial data, examples, documentation are at

http://vis.ucar.edu/~alan/wrf2012/tutorial/

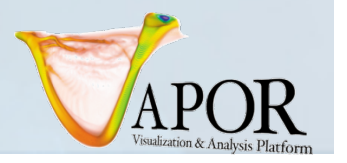

**NCAR** 

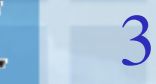

# Tutorial Outline

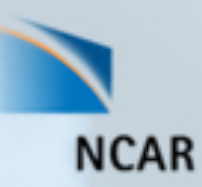

- Set up a visualization session in VAPOR using a simulation of Typhoon Jangmi (Sept. 2008)
- *Apply georeferenced image* (Satellite image from Web)
- *Volume rendering*: Visualize the typhoon progress with QCLOUD
	- Build a *Transfer Function* (color/opacity map)
- Create and visualize derived variables using Python
- Visualize *Isosurfaces* of wind speed
- *Flow integration* (wind visualization)
	- *Streamlines:* observe how the air flows through the typhoon

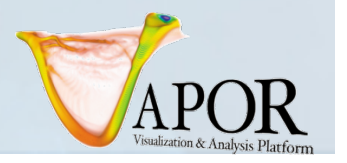

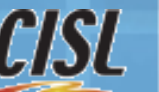

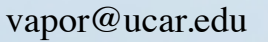

# Obtaining images to use with VAPOR

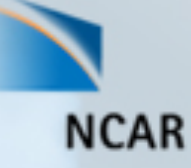

- Geo-referenced satellite images can be retrieved from the Web, and VAPOR will insert them at the correct world coordinates.
	- VAPOR provides a shell script "getWMSImage.sh" that can be used to retrieve Web Mapping Service images for a specified longitude/latitude rectangle
- A geo-tiff terrain image for the typhoon data has been provided in the **C:/VaporTutorial/images** directory.
- Several useful images are installed with VAPOR, including a world-wide terrain image, and political boundaries of the U.S and the world. Apply these by clicking "Select Installed Image" in the Image panel.

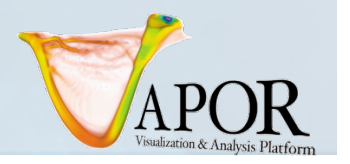

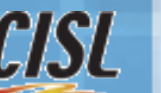

# Optional: getWMSImage.sh exercise

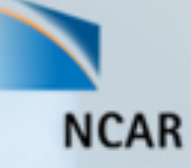

- **getWMSImage.sh** will create a geo-referenced tiff file for a specified lon/lat rectangle. Due to NASA server limitations it often fails for some rectangles.
- Can obtain satellite images, political boundaries, rivers, etc.
- Default obtains an image from the NASA "blue marble" earth
- Requires Unix environment (Cygwin on PC will do)
- For Typhoon Jangmi,

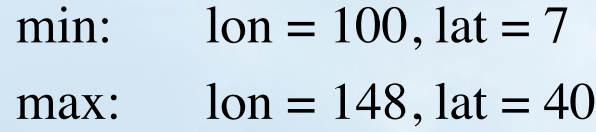

From a Cygwin (tcsh or bash) shell, issue the command: **getWMSImage.sh –o terrain.tiff 100 7 148 40** 

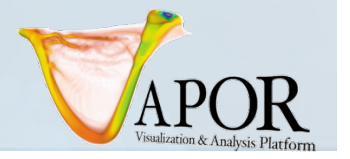

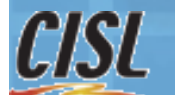

# Set-up to visualize a WRF dataset (1)

- Launch 'vaporgui' (Desktop Icon: APOR)
- From Data menu: "Import WRF-ARW output files into current session": select all (60) **C:\VaporTutorial\vapordata\wrfout**\* files to import

**NCAR** 

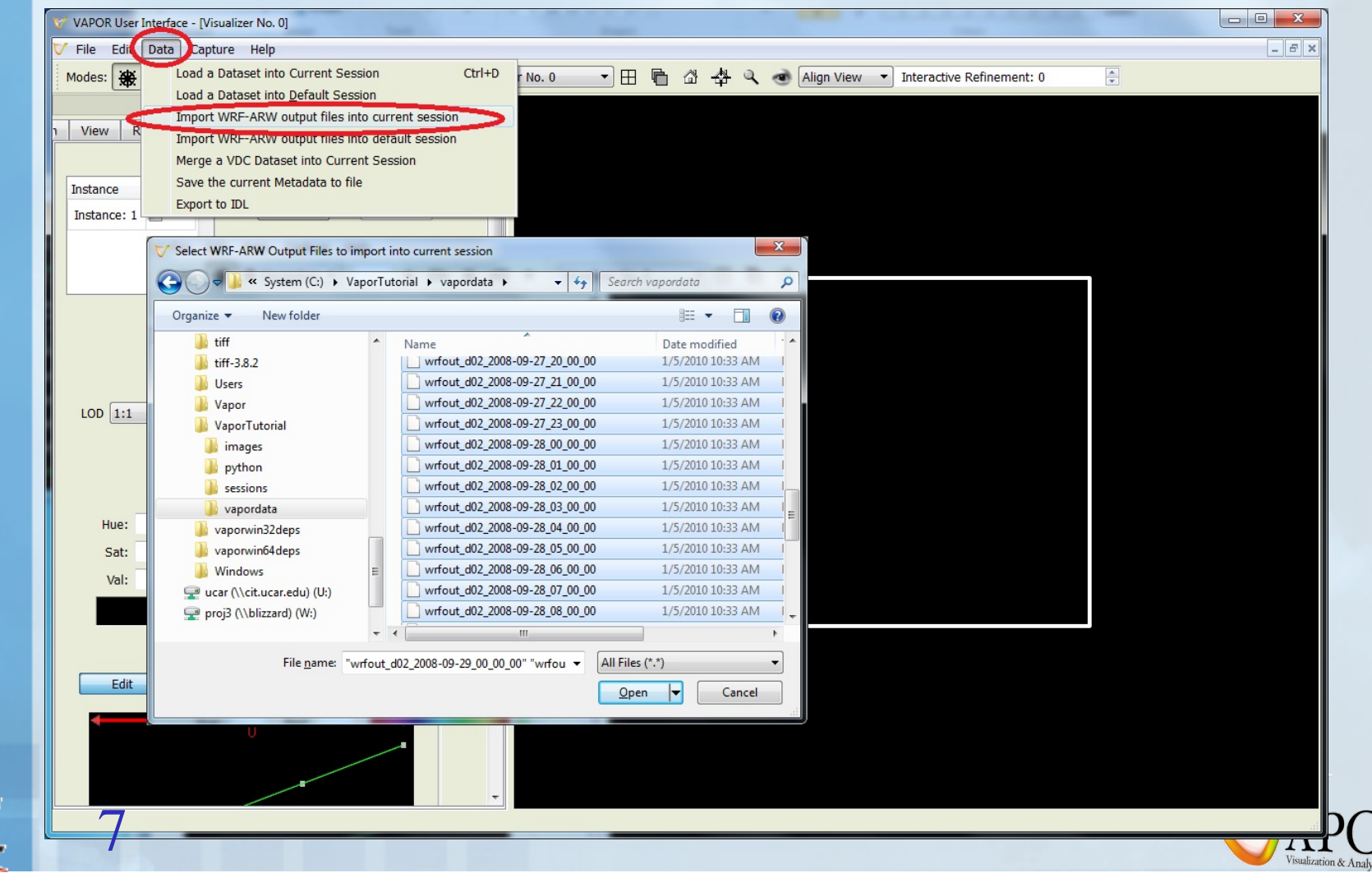

# Set-up to visualize a WRF dataset (2)

vapor@ucar.edu

• From Edit menu, click "Edit Visualizer Features" then:

> 1. Stretch Z by factor of 20, press <enter> to confirm value

- 2. Specify time annotation, "Date/Time stamp"
- 3. Click "OK"

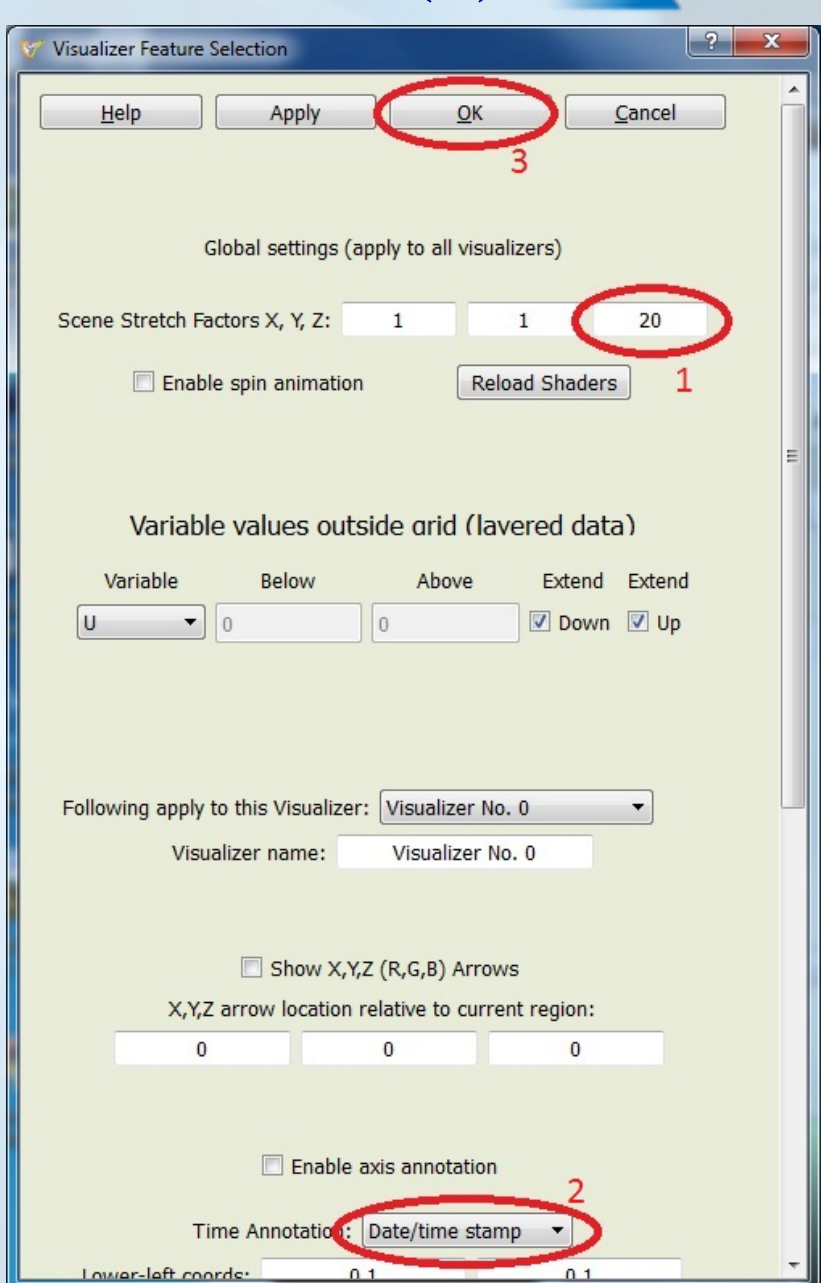

# Set-up to visualize a WRF dataset (3)

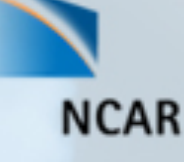

- To include a terrain image: Click on the "Image" tab
	- 1. Click "Select Image File" and choose

"**C:\VaporTutorial\images\jangmi\_terrain.tif**"

- 2. Check "Apply image to terrain"
- 3. Check the "Instance: 1" checkbox at the top of the Image tab to view the terrain image.

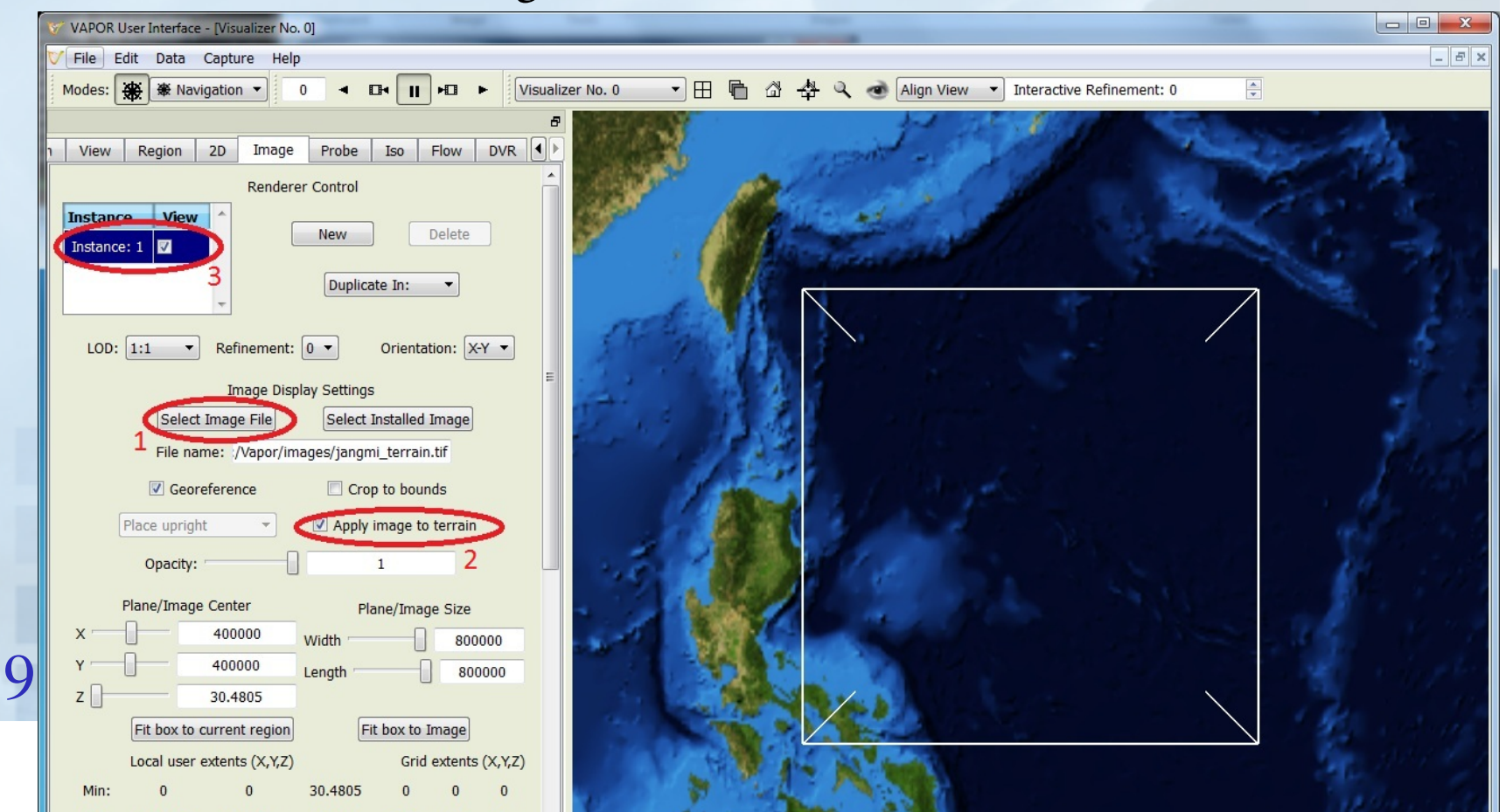

#### Ways to Control the 3D Scene

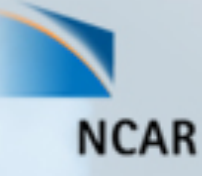

- To navigate: Rotate, Zoom in, Translate by dragging in the scene with left, right and middle mouse buttons.
- 1. Click "Home" icon  $\mathbb{C}$  to return to starting viewpoint
- 2. Click "Eye" icon ( ) to see full domain
- 3. Use Edit→Undo if you make a mistake
- 4. Use the VCR controls at the top left of the window to animate through time (see where the WRF d02 domain is positioned over time)
- When you type in values, be sure to press <enter> to confirm the values.

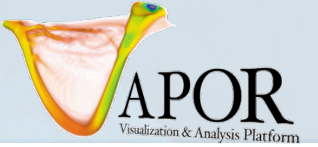

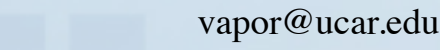

## Navigation tools in VAPOR GUI

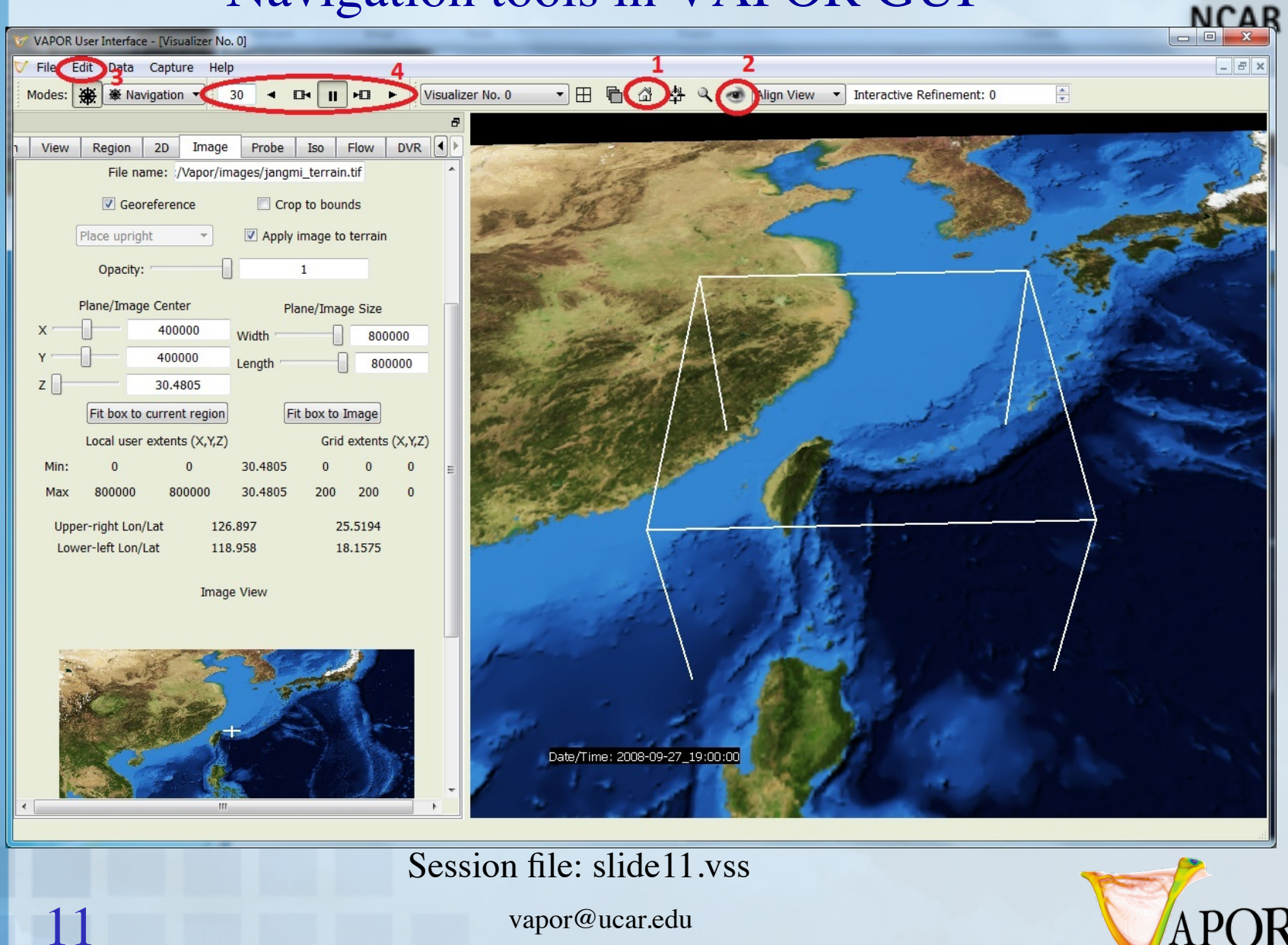

vapor@ucar.edu

**CISL** 

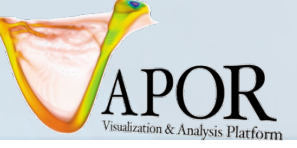

## Volume Visualization of QCLOUD

**NCAR** 

- 1. Using VCR control, type in time step 34, press enter.
- 2. Click the "wheel" icon  $\left(\frac{1}{2}\right)$  to set navigation mode
- 3. Select DVR panel (direct volume rendering)
- 4. Select variable "QCLOUD" (cloud water mixing ratio)
- 5. Check "Instance:1" to enable volume rendering

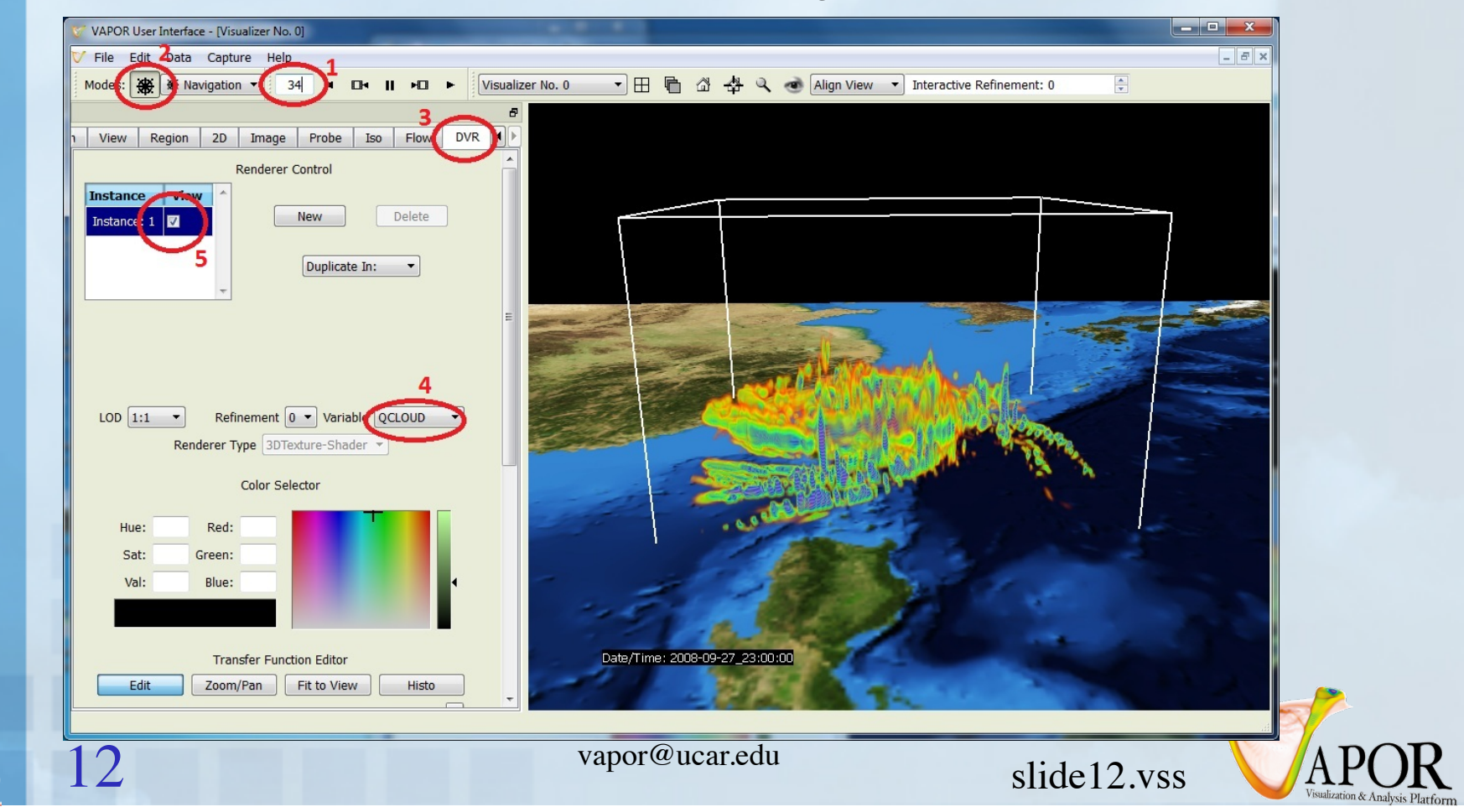

# Volume Visualization: Edit Transfer function (1)

- 1. Click "Histo" to see histogram of data values of QCLOUD at current timestep
- 2. To make the clouds white, set 4 color control points to white
	- Either select/edit with right mouse button, or
	- Select point and then choose white color in color selector.

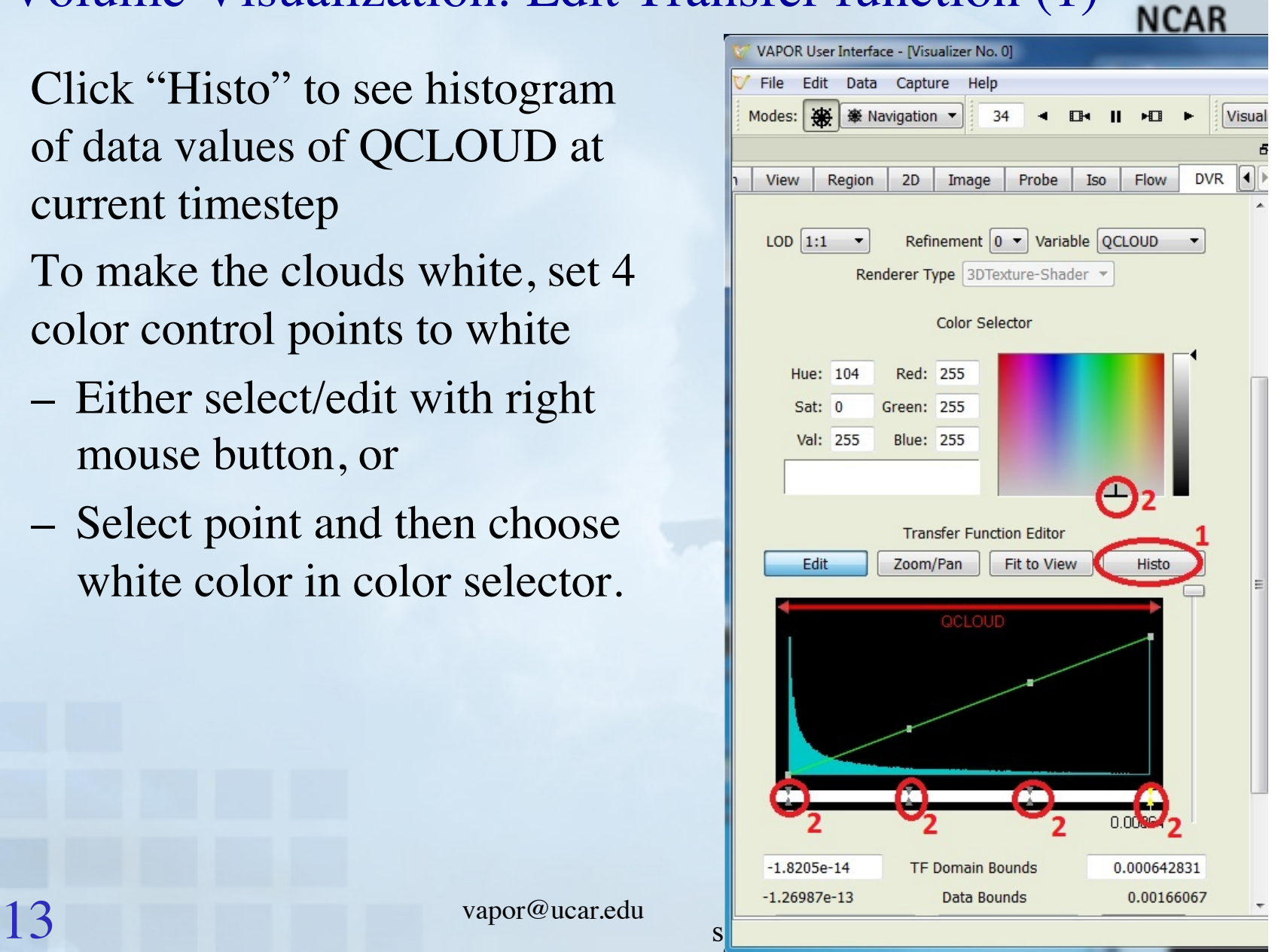

# Volume Visualization: Edit Transfer function (2)

- To edit the transparency:
	- 1. Drag the  $2<sup>nd</sup>$  control point down to make the lower values more transparent
	- 2. Use slider on the right to control overall transparency.
- 3. Click the play button "►" to animate the clouds associated with the typhoon.

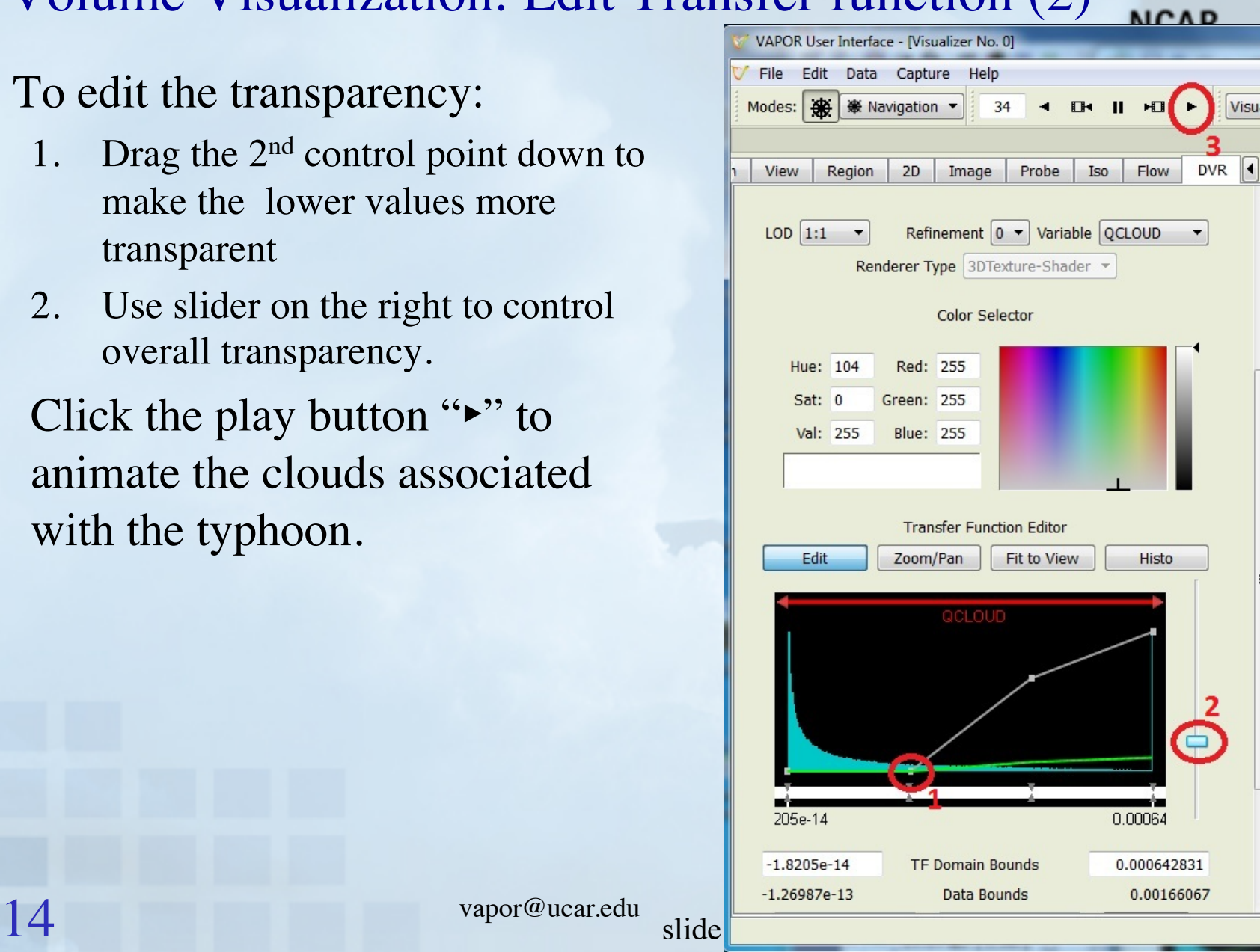

# Visualization of typhoon: QCLOUD at time step 42

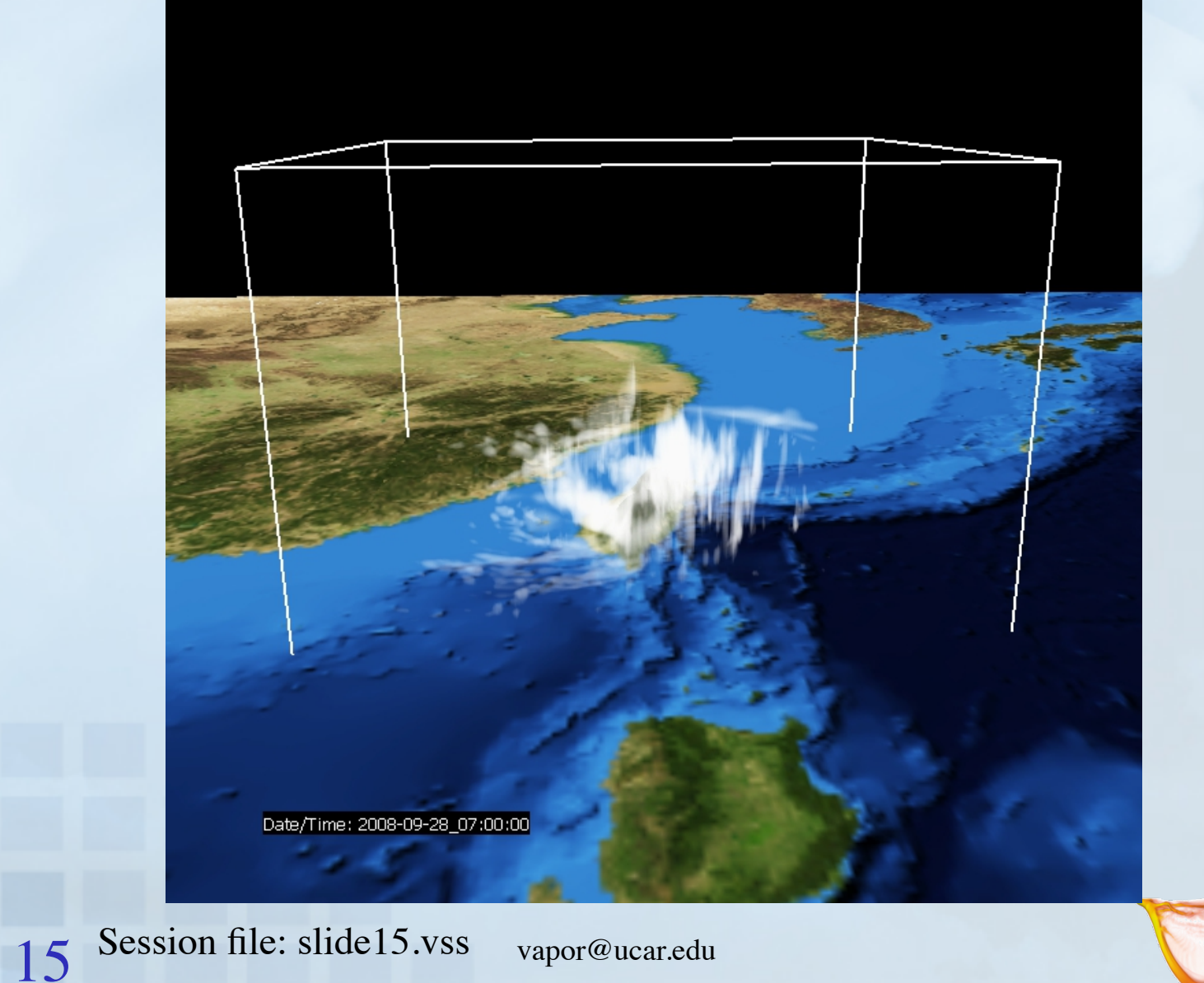

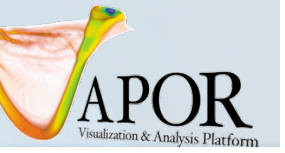

**NCAR** 

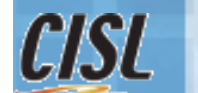

#### Define derived variable

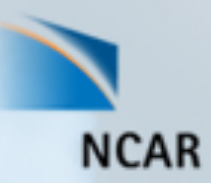

- From VAPOR Edit menu, choose "Edit Python Program defining a new variable"
- In the Python editor:
	- 1. Check U, V, and W as Input 3D Variables.
	- 2. Add "Wind" as Output 3D Variable.
	- 3. Type in the one-line python script:  $Wind = sqrt(U*U+V*V+W*W)$
	- 4. Click "Test"; if response is "Successful Test" it's OK; then click "Apply"

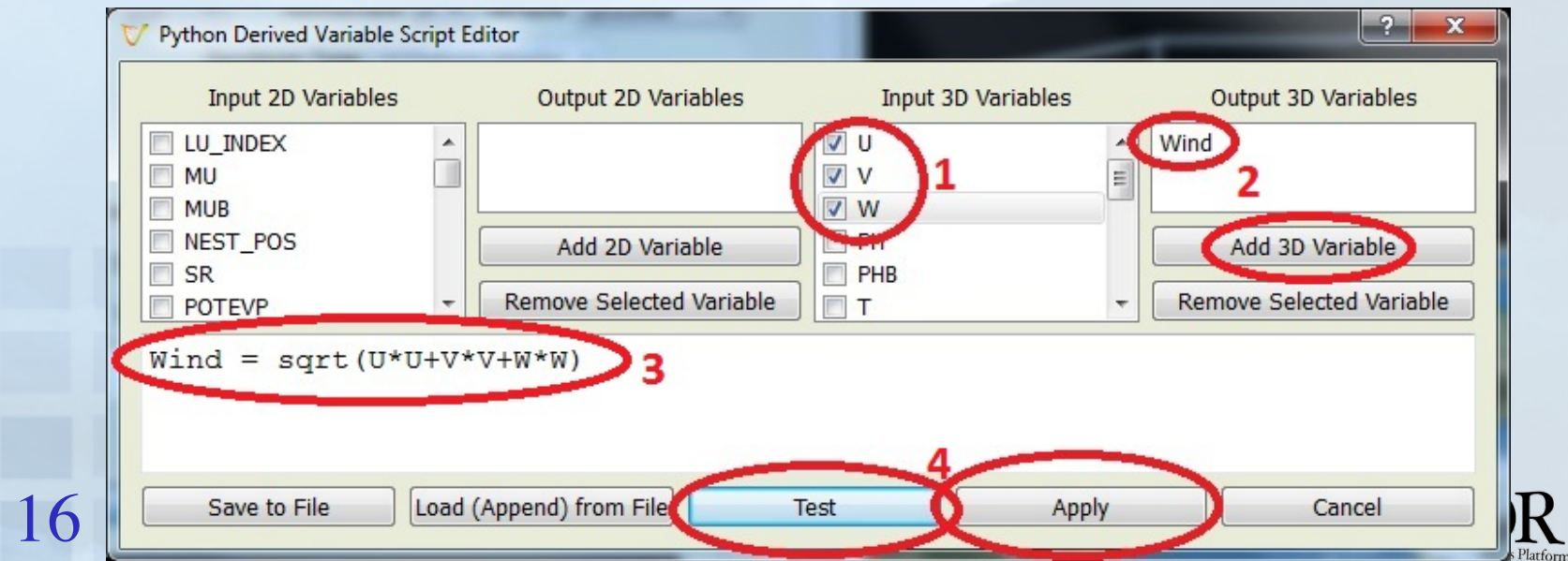

#### Isosurfaces of Wind (1)

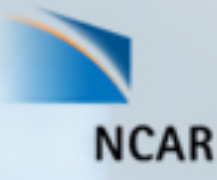

- In the DVR tab: disable DVR (un-check Instance: 1)
- 1. Using VCR control:
	- Set current time step to 44
- 2. Click on Iso tab

In the Iso tab:

- 3. Set variable "Wind"
- 4. Check "Instance:1" to enable
- 5. Set histo right bound to 70, then "Fit to View" and "Histo" to see Wind histogram
- 6. Set the isovalue near 30 (use slider or type it in)

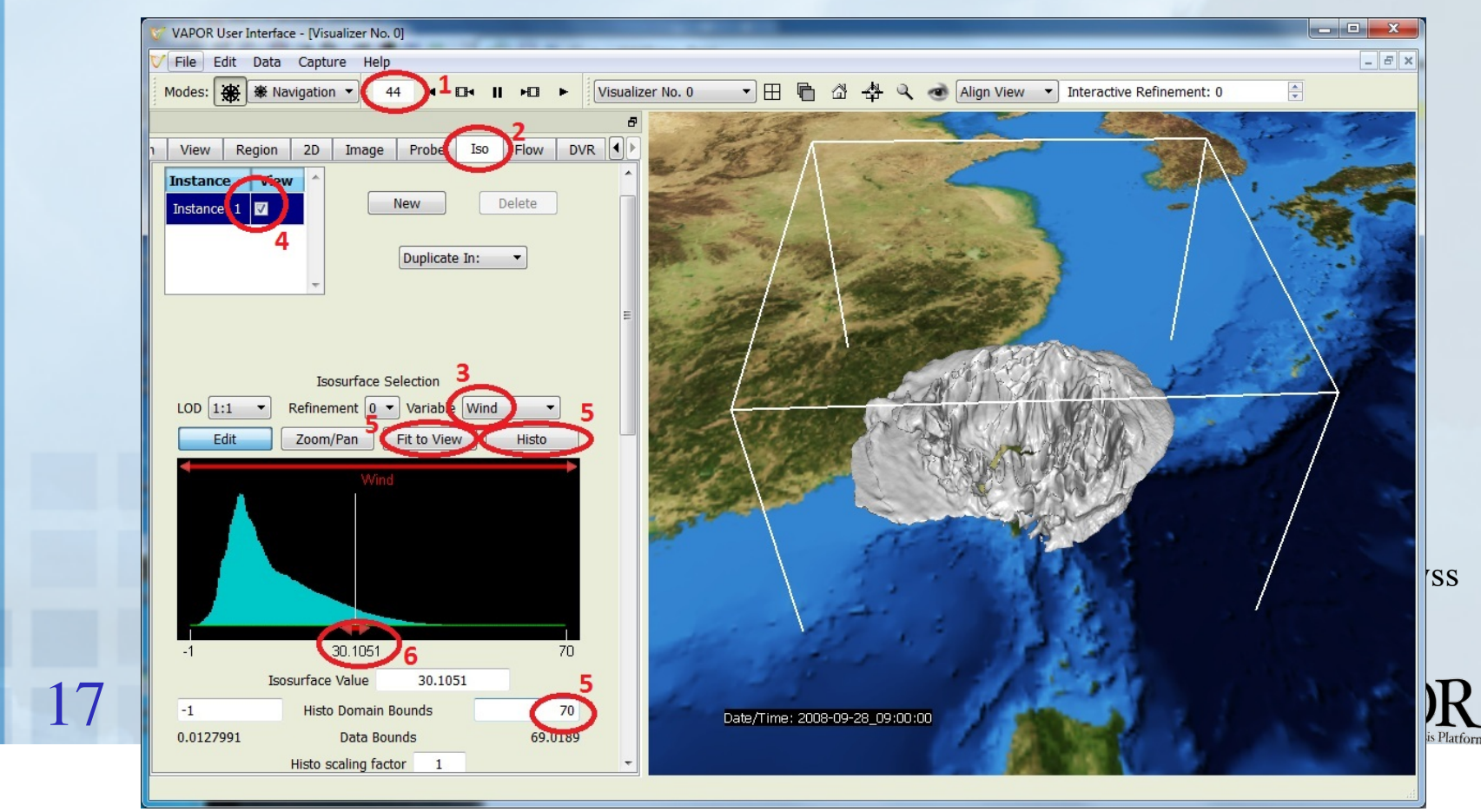

# Isosurfaces of Wind (2)

![](_page_17_Picture_1.jpeg)

- To color the isosurface of Wind by QRAIN (or other variable):
- 1. Scroll down in the Iso tab to the transfer function, under Appearance
- 2. Set the mapped variable to "QRAIN".
- 3. Click the button "Load Installed TF" below the transfer function, and load "**reversedOpaque.vtf**". This makes low values violet-blue, high values orange-red.
- 4. Set the right domain bound of the transfer function to 0.0005, so that the large values of QRAIN will show up as red in the isosurface.
- Animate to see the typhoon vortex pass over Taiwan
- Enable the DVR to combine clouds, wind and rain in one visualization.

![](_page_17_Picture_9.jpeg)

![](_page_17_Picture_10.jpeg)

vapor@ucar.edu

#### Isosurface of Wind  $=$  30 at time step 45, colored by QRAIN, with volume render of QCLOUD **NCAR**

![](_page_18_Picture_1.jpeg)

CISL

#### Capture an animation sequence

#### Save a sequence of jpeg files of your visualization:

- 1. Set the time step to 0
- 2. From Capture menu, choose "Begin image capture sequence…"
- 3. Choose a jpeg file name in a directory where you can write files.
- 4. Click the play  $( \ \blacktriangleright )$  button.
- 5. When animation is done, from the Capture menu, click "End flow capture sequence"
- (Use Quicktime Pro, ffmpeg, etc. to convert to movie file.)

See jangmi.mov in images directory

![](_page_19_Picture_9.jpeg)

![](_page_19_Picture_10.jpeg)

# Use VAPOR/WRF python support

![](_page_20_Picture_1.jpeg)

- Vapor includes several Python routines for various derived variables, such as radar reflectivity, relative humidity, sea-level pressure, cloud-top temperature, potential vorticity… (Documented on the VAPOR Website under "Data analysis with VAPOR")
- Disable the DVR and the Isosurface
- Write a Python script to create a new variable "dbz" which represents the simulated radar reflectivity. The python script consists of the two lines:

```
import vapor_wrf
```

```
dbz = vapor_wrf.DBZ(P,PB,QRAIN,0,QSNOW,T,QVAPOR)
```
- Specify that dbz is an output 3D variable
- Specify that P, PB, QRAIN, QSNOW, T, and QVAPOR are input 3D variables.
- Visualize the DVR of dbz (click Fit Data and click "fit to view")
- Compare this with rain, by creating an isosurface of QRAIN=5.e-05
- Animate this over time.

![](_page_20_Picture_12.jpeg)

![](_page_20_Picture_13.jpeg)

# Radar reflectivity with isosurface of QRAIN as Typhoon Jangmi approaches Taiwan

**NCAR** 

![](_page_21_Picture_1.jpeg)

**CISL** 

# Flow Visualization Overview

![](_page_22_Picture_1.jpeg)

- Vapor can display streamlines (*steady* flow, constant time) and pathlines (*unsteady* flow, showing particle paths over time)
- Flow can be illustrated in cross-section using the *flow image* capability in the Probe tab.
- Streamlines and path lines are established by *seed points* (starting points for flow integration)
- Seed points can be:
	- *Random*: Randomly placed within a range of x, y, and z values, or
	- *Nonrandom*: Evenly spaced in x, y, and z dimensions, or
	- *Seed List*: Explicitly placed in the scene
- Vapor *Rake* tool is provided to specify a box for random or evenly spaced (nonrandom) seeds (looks like:  $\blacktriangleright$ )
- VAPOR *Probe* tool  $(\blacktriangleright)$  can be used to position flow seed points.

![](_page_22_Picture_11.jpeg)

![](_page_22_Picture_12.jpeg)

vapor@ucar.edu

### Random streamlines (1)

- Disable isosurface, DVR
- 1. Click on Flow tab
- 2. Set time step to 45
- 3. In flow tab, select U, V, W as steady field variables.
- 4. Check "Instance: 1" to enable steady flow (streamlines). Ignore the warning message.
- 5. Click "Show Flow Seeding Settings"
- 6. Specify seed count 100 (random) for steady flow, press <enter> to set the value.
- 7. Under Appearance settings, adjust smoothness (~300) and diameter  $(\sim 0.3)$ 24

![](_page_23_Figure_9.jpeg)

vapor@ucar.edu

### Random streamlines (2), using Rake

- 1. Select flow rake  $\blacktriangleright$  at top left, Mode selector). Note box and handles. NCAR
- 2. Grab the top handle of the rake with the **right** mouse button, pull it down about 1/3 of the way down (the flow seeds will be nearer the ground.)
- 3. Using the **right** mouse button, shrink the rake to a smaller box enclosing the eye of the typhoon
- 4. Color flow lines according to "position on flow" (in Appearance settings) See how the wind is drawn in at ground level and climbs through the eyewall

![](_page_24_Picture_5.jpeg)

# Use the probe to see a vertical slice of W (1)

- Probe is useful to investigate the wind flow near the eye of the typhoon, by placing seed points where the W field is strongest
- Disable the flow (uncheck Instance:1 box in Flow tab)
- Set the time step to 36
- 2. Select Probe mode( $\bullet$ ) in the Mode selector at the top
- 3. Enable probe (check Instance:1 box in Probe tab)
- 4. Set the Probe variable to "W"

![](_page_25_Picture_73.jpeg)

![](_page_25_Picture_8.jpeg)

26 vapor@ucar.edu

![](_page_26_Picture_0.jpeg)

# Using the probe to see a vertical slice of W  $(2)$

#### To view a vertical slice through

the typhoon:

Under "Probe Layout options":

- 1. Click 90 degree rotate
- 2. Select "+X" to get a vertical slice.
- 3. Click "Fit to Region" button
- In Appearance Parameters at the bottom of the probe panel:
- 4. Set the TF domain bounds to -.5 and 0.5
- 5. Click "Fit to view" and "Histo" to see the values of W in the probe

![](_page_26_Figure_11.jpeg)

# Cross section of typhoon (Probe of W) Viewed from the south

**NCAR** 

![](_page_27_Picture_1.jpeg)

**CISL** 

## Using the probe to specify flow seed points (1)

- Click on the Flow tab
- 2. Under Appearance Settings, set Typical Flow Length  $= 3$
- 3. On the flow tab, under "flow seeding settings", select "List of Seeds" instead of "Random Rake".
- Check "Instance:1" to enable the flow. Ignore the warning messages (there are no seeds in the list).

![](_page_28_Picture_58.jpeg)

**NCAR** 

![](_page_28_Picture_6.jpeg)

29 vapor@ucar.edu

## Using the probe to specify flow seed points (2)

- Click on the probe tab.
- 2. Scroll down to the probe image settings, where you see an image of the crosssection of the data
- 3. Check "Attach point to flow seed". You should see a streamline associated with a seed point at the cursor position.
- 4. Click mouse in the image, at positions with large (purple) W values, and see the streamlines associated with the eye wall.
- 5. Click "Add Point to Flow Seeds" for streamlines that you want to keep.
- With 10-15 flow seeds you can visualize the wind flow pattern near the eye wall.

![](_page_29_Figure_7.jpeg)

![](_page_29_Picture_8.jpeg)

#### Streamlines placed with the probe

![](_page_30_Picture_1.jpeg)

vapor@ucar.edu

Session file: slide31.vss

![](_page_30_Picture_3.jpeg)

### Other useful capabilities of VAPOR

![](_page_31_Picture_1.jpeg)

#### Some features we haven't shown you (more info at http://www.vapor.ucar.edu/):

- Convert WRF output to VAPOR data format
	- Visualization will be much more interactive, especially on large grids.
- Use NCL with VAPOR: Embed NCL plots in the 3D scene
- Sample Python scripts for deriving variables from WRF output are available at http://vis.ucar.edu/~alan/wrf2012/tutorial/python
- Other flow visualization capabilities
	- Particle traces
	- Wind barbs
	- Image-based flow visualization

![](_page_31_Picture_11.jpeg)

![](_page_31_Picture_12.jpeg)

# Where to go from here

![](_page_32_Picture_1.jpeg)

To visualize the output of your WRF-ARW simulation:

- Install VAPOR on your computer (or use vapor installed at NCAR) (Instructions at http://www.vapor.ucar.edu/ )
- For faster visualization, convert your data to VAPOR using wrfvdfcreate and wrf2vdf
- Various python scripts are available for WRF analysis
- Use NCL to create 2D data plots to put in the scene
- Additional tutorials and user guides are available at http://www.vapor.ucar.edu/
- E-mail vapor@ucar.edu with questions, suggestions, bugs.
- Let us know if you have additional needs That's how we select and prioritize new features!

![](_page_32_Picture_10.jpeg)

![](_page_32_Picture_11.jpeg)

33 vapor@ucar.edu

### Tutorial supplement:

#### An analysis of high-res hurricane data

**NCAR** 

http://vis.ucar.edu/~alan/wrf2012/tutorial/docs/WRFVaporTutorialSupplement.ppt

![](_page_33_Figure_4.jpeg)

# VAPOR Availability

- Version 2.1.0 software is available
- Runs on Linux, Windows, Mac
- System requirements:
	- a modern (nVidia or ATI) graphics card (available for about \$200)
	- $-$  ~1GB of memory
- Supported in NCAR visualization/analysis systems
- Software dependencies:
	- IDL<sup>®</sup> http://www.ittvis.com/ (only if you need IDL)
- Contact: vapor@ucar.edu
- Executables, documentation available (free!) at http://www.vapor.ucar.edu/

![](_page_34_Picture_11.jpeg)

**NCAR** 

![](_page_34_Picture_12.jpeg)

![](_page_35_Picture_0.jpeg)

#### Acknowledgements

![](_page_36_Picture_1.jpeg)

#### **Steering Committee**

- Nic Brummell UCSC
- Yuhong Fan NCAR, HAO
- Aimé Fournier NCAR, IMAGe
- Pablo Mininni, NCAR, IMAGe
- Aake Nordlund, University of Copenhagen
- Helene Politano Observatoire de la Cote d'Azur
- Yannick Ponty Observatoire de la Cote d'Azur
- Annick Pouquet NCAR, ESSL
- Mark Rast CU
- Duane Rosenberg NCAR, IMAGe
- Matthias Rempel NCAR, HAO
- Geoff Vasil, CU
- Leigh Orf, U Central Mich.
- Systems Support

37

Joey Mendoza, NCAR, CISL

- WRF consultation
	- Wei Wang NCAR, MMM
	- Cindy Bruyere –NCAR, MMM
	- Yongsheng Chen-NCAR,MMM
	- Thara Prabhakaran-U. of Ga.
	- Wei Huang NCAR/CISL
	- Minsu Joh KISTI
- Design and development
	- John Clyne NCAR/CISL
	- Alan Norton NCAR/CISL
	- Dan LaGreca NCAR/CISL
	- Pam Gillman NCAR/CISL
	- Kendall Southwick NCAR/CISL
	- Markus Stobbs NCAR/CISL
	- Kenny Gruchalla NREL
	- Victor Snyder CSM
	- Yannick Polius NCAR/CISL
	- Karamjeet Khalsa NCAR/CISL
- Research Collaborators
	- Kwan-Liu Ma, U.C. Davis
	- Hiroshi Akiba, U.C. Davis
	- Han-Wei Shen, OSU
	- Liya Li, OSU

![](_page_36_Picture_41.jpeg)

vapor@ucar.edu